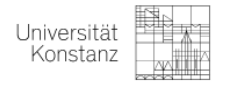

## Anleitung zum Herunterladen Ihrer **Belegungen** und des **Notenspiegels** in **ZEuS**

## **1. Belegungen**

- *1.* Gehen Sie auf "Mein Studium" "Belegungen"
- *2.* Wählen Sie im Drop-Down-Menü auf der Seite "Belegungen" das aktuelle Semester aus
- *3.* Klicken Sie dann auf "PDF-Dokument erstellen" und speichern Sie das Dokument

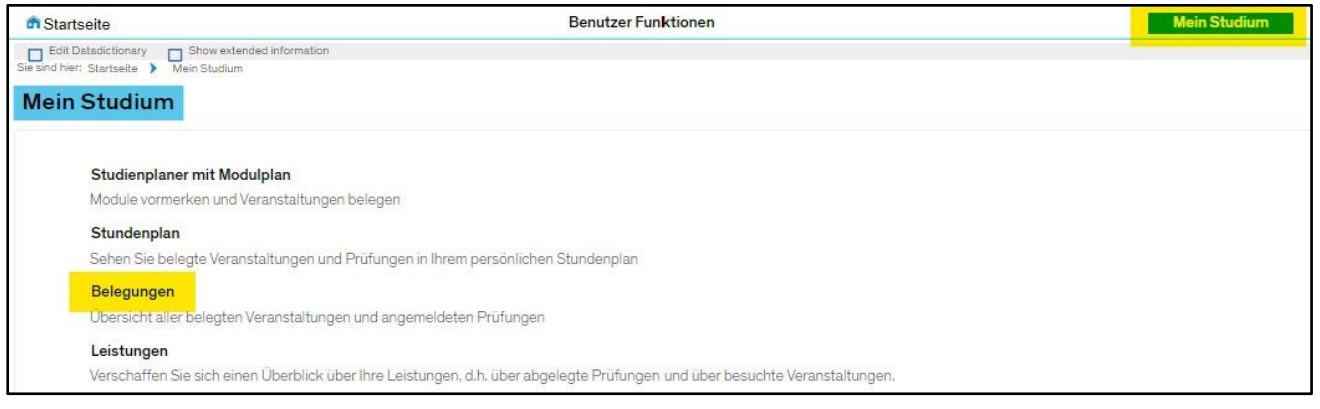

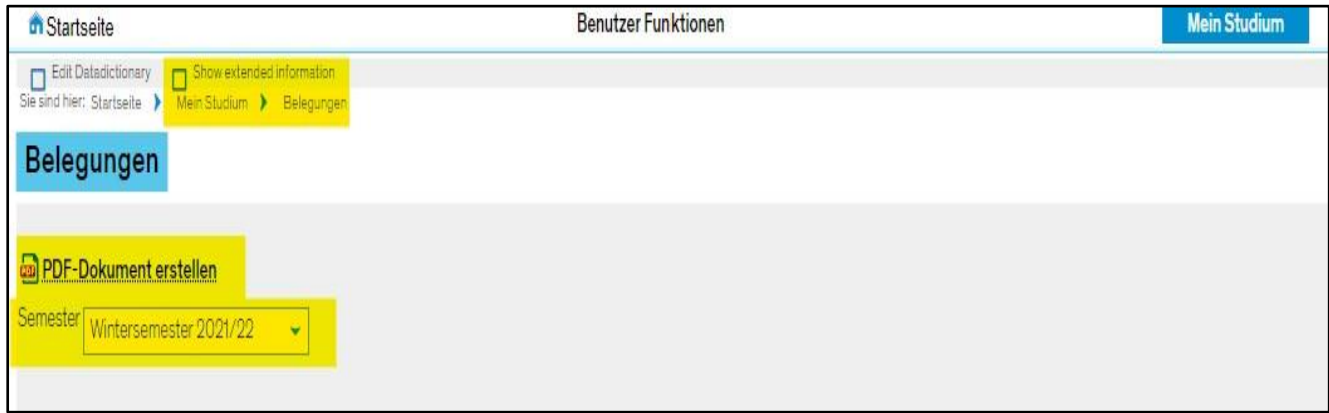

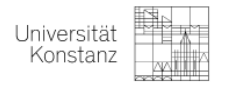

## **2. Notenspiegel**

- 1. Gehen Sie auf "Mein Studium" "Leistungen"
- 2. Scrollen Sie auf der Seite "Leistungen" nach unten zu "Bescheinigungen"
- 3. Klicken Sie auf "60005 Notenspiegel Positive Versuche Mit Verifikationscode" und speichern Sie das Dokument ab.

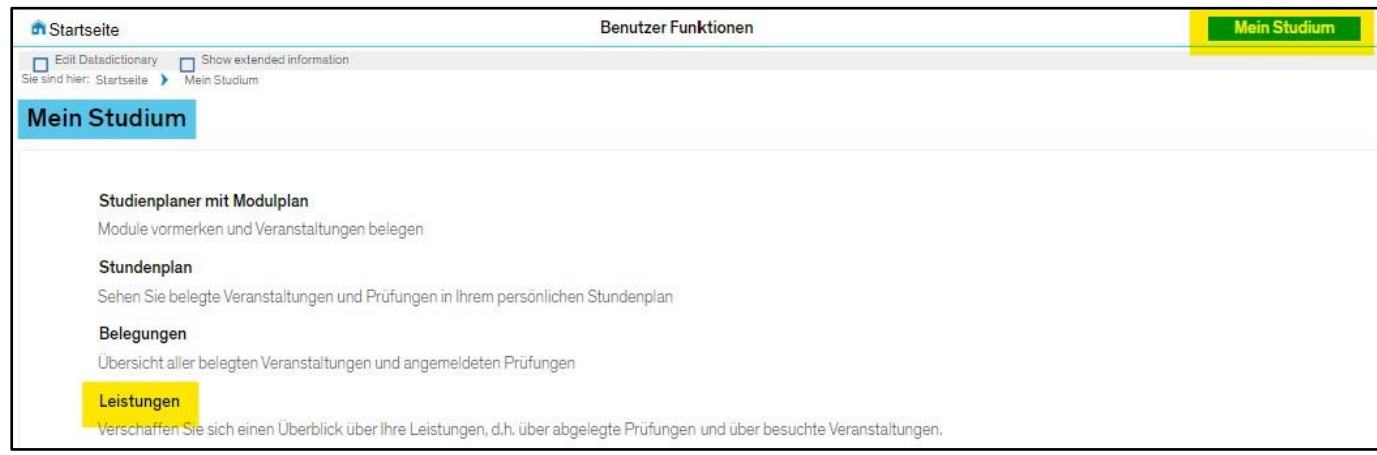

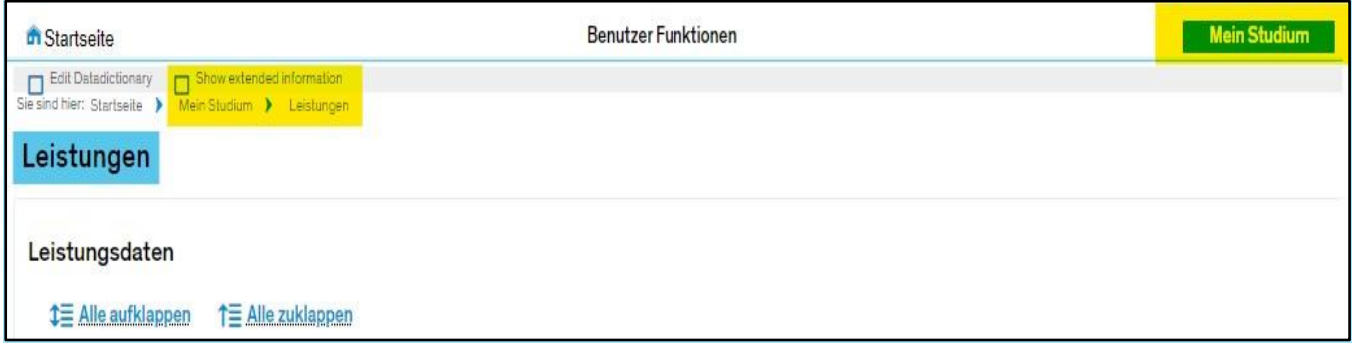

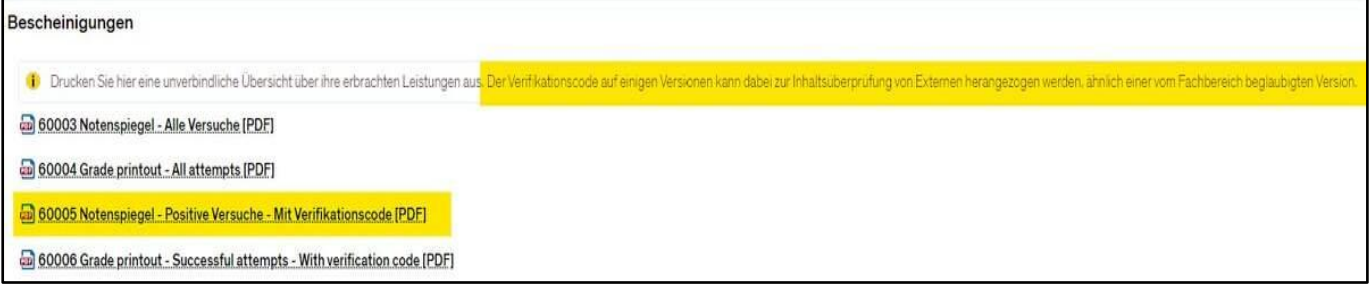